# **Funkcionalnosti za pretplatnike "Naprednog pretraživanja" Elektroničkog oglasnika javne nabave RH**

#### **Napredna tražilica**

**Nakon prijave** korisničkim imenom i lozinkom na Elektronički oglasnik javne nabve RH, korisnici ponuditelji dobivaju mogućnost korištenja **"Napredne tražilice" kao što je prikazano na sljedećim slikama:**

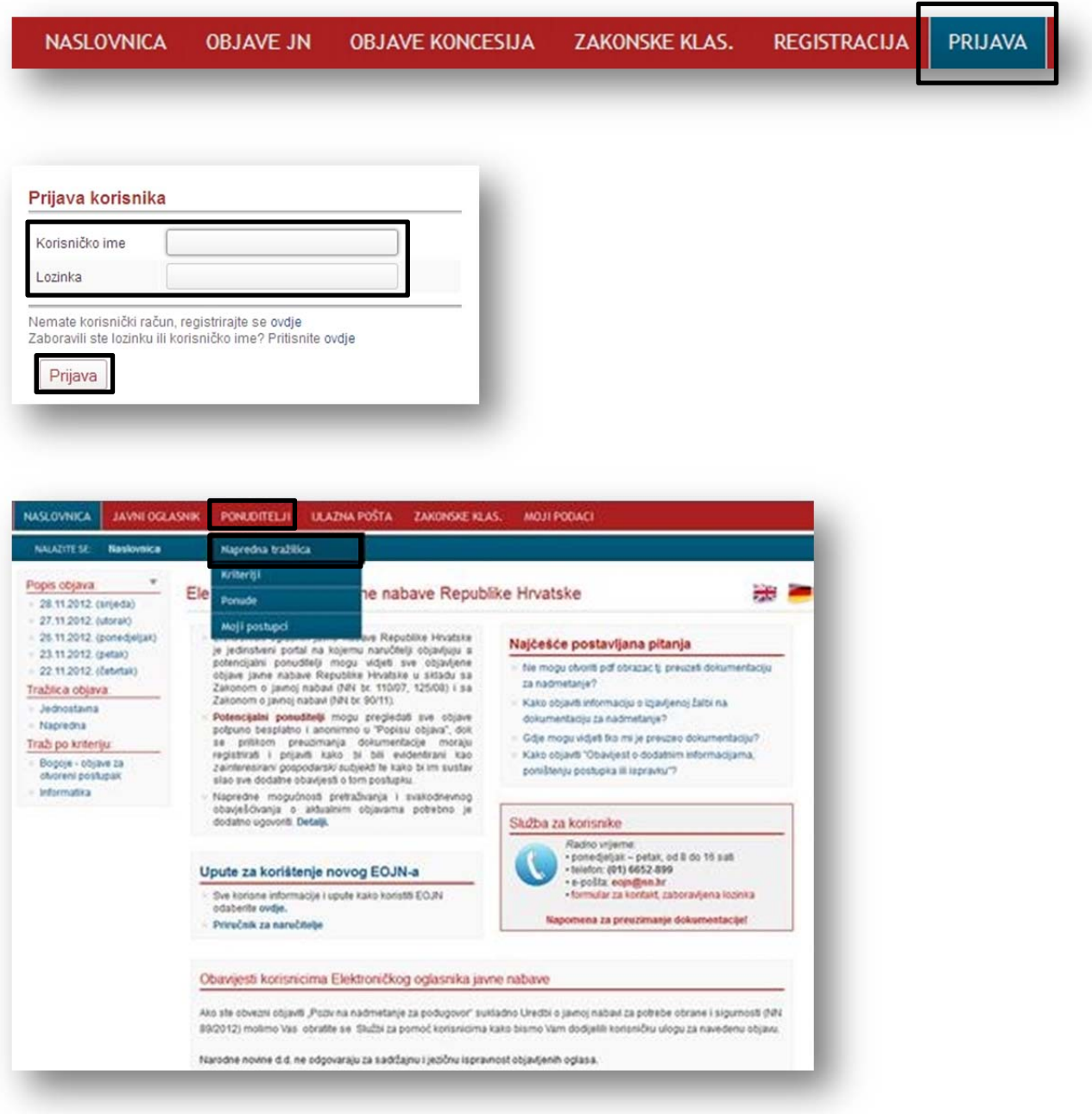

Napredna tražilica ima definirane upite za pretraživanje koje možete međusobno kombinirati. Pored svakog upita, kao što su "Naručitelj", "Predmet nabave", "CPV" i dr., nalaze se dodatne opcije čije su funkcionalnosti objašnjene u nastavku.

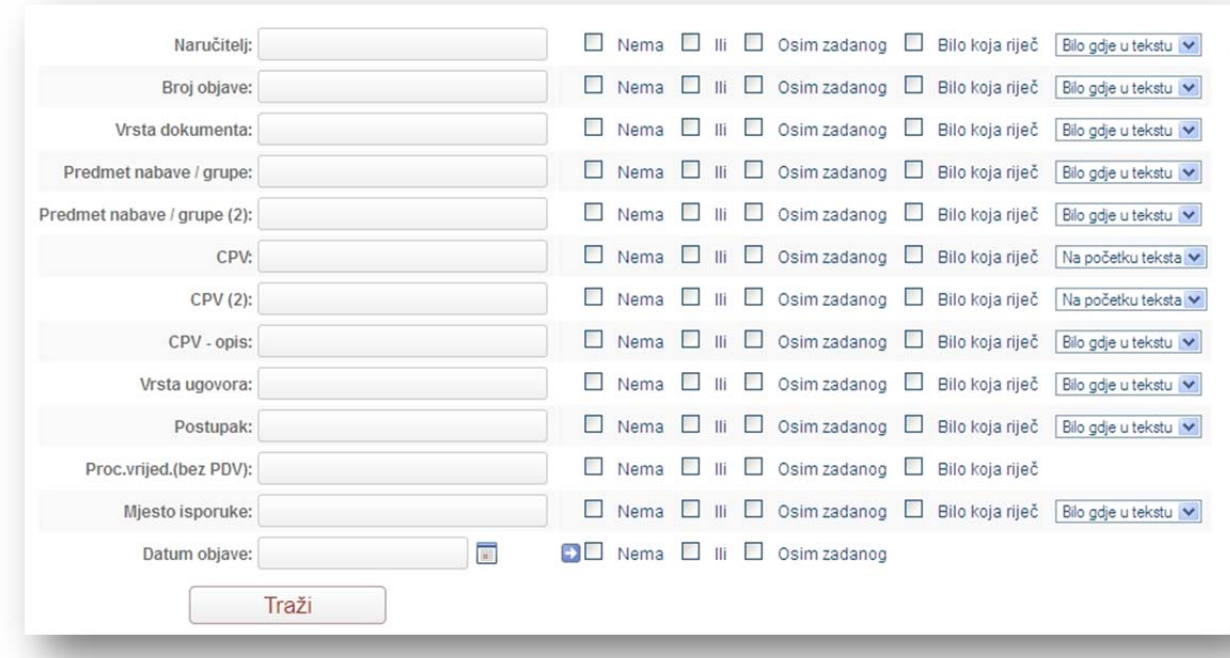

#### **"Napredna tražilica" je prikazana na sljedećoj slici:**

**Bilo koja riječ** − ako želite tražiti više pojmova unutar jednog upita, logika "Ili" u jednom polju; npr. ako pretražujete po **"Predmetu nabave"** i upišete više pojmova "papir karton uredsk" i označite polje **"Bilo koja riječ"** → rezultati pretraživanja bit će ili "papir" ili "karton" ili "uredsk" u predmetu nabave.

**NAPOMENA:** pojmove odvajate jednim razmakom.

Ili – ako želite kombinirati više polja s "Ili" logikom (dovoljno je da jedan od uvjeta bude zadovoljen da bi sustav vratio rezultat);

npr. ako postavite upit po **"Naručitelju"** i označite polje **"Ili"** te upit po **"Predmetu nabave"** i označite polje **"Ili"** → rezultati pretraživanja bit će ili traženi naručitelj ili traženi predmet nabave.

**Osim zadanog** − ako označite uvjet **"Osim zadanog"** pored određenog upita, tražilica će pronaći sve rezultate osim navedenoga;

npr. ako u polje **"Naručitelj"** upišete "Narodne novine" i pored označite **"Osim navedenog"** → rezultati pretraživanja bit će sve objave osim objava koje su objavile Narodne novine.

**Nema** − ako označite uvjet **"Nema",** tražilica će pronaći rezultate koji nemaju upisani navedeni uvjet; npr. ako pored upita **"Mjesto isporuke"** označite uvjet **"Nema"** → rezultati pretraživanja bit će svi oni koji nemaju upisano mjesto isporuke.

#### **Na početku teksta** − tražena riječ na početku teksta;

npr. ako u **"Predmet nabave"** upišete "papir" i stavite opciju **"Na početku teksta"** → rezultati pretraživanja bit će ako se riječ "papir" nađe na početku teksta predmeta nabave.

### **Bilo gdje u tekstu** − tražena riječ se nalazi bilo gdje unutar teksta;

npr. ako u **"Predmet nabave"** upišete "papir" i stavite opciju **"Bilo gdje u tekstu"** → rezultati pretraživanja bit će ako se riječ "papir" nađe bilo gdje u tekstu predmeta nabave.

**Točna vrijednost** − točno traženi pojam; npr. ako u **"Predmet nabave"** upišete "papir" i stavite opciju **"Točna vrijednost"** → rezultati pretraživanja bit će svi oni koji imaju u **"Predmetu nabave"** samo napisanu riječ "papir".

Kako biste postavili što kvalitetniji upit, tj. dobili što preciznije rezultate, koristite se svim potrebnim kombinacijama!

**Jedinstveni rječnik javne nabave (CPV)** je referentna nomenklatura koja se primjenjuje u postupku javne nabave, a istodobno osigurava istovjetnost s ostalim postojećim nomenklaturama. **Pravilnik o primjeni jedinstvenog rječnika javne nabave (CPV)** objavljen je u Narodnim novinama br. 6 od 13. I. 2012.

## **Spremanje kriterija**

Nakon što ste otvorili "Naprednu tražilicu", često korištene upite možete pohraniti u "kriterije pretraživanja" **kao što je prikazano na sljedećim slikama:**

- 1. **definirajte kriterij** koristeći "Naprednu tražilicu",
- 2. za 200 zadnjih rezultata kliknite "Traži",

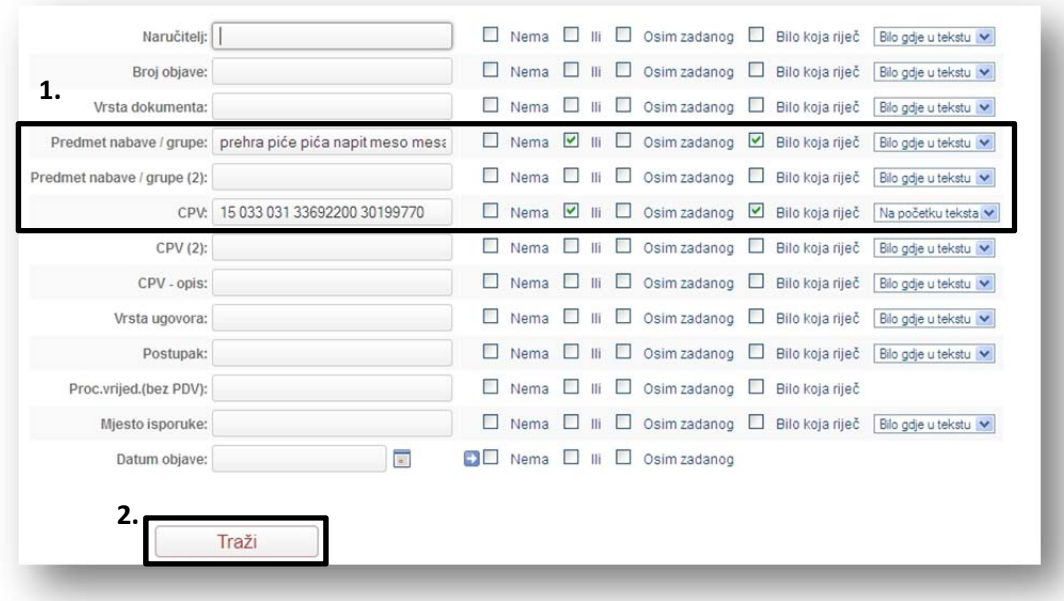

3. klik na **ikonu za spremanje kriterija** (filtra)

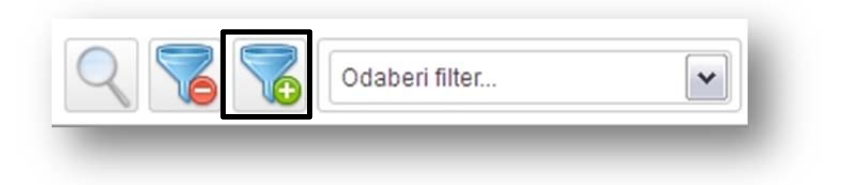

- 4. upišite **naziv kriterija** (filtra)
- 5. **spremite kriterij** (filter)

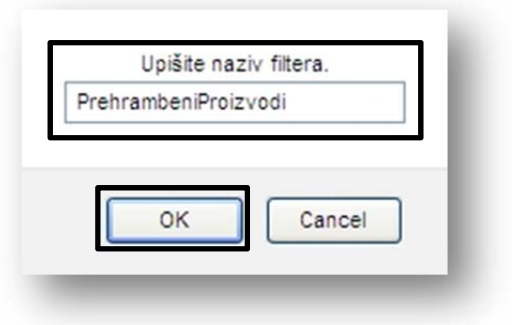

Nakon što ste spremili "kriterij pretraživanja", bit će vidljiv i moći će se koristiti.

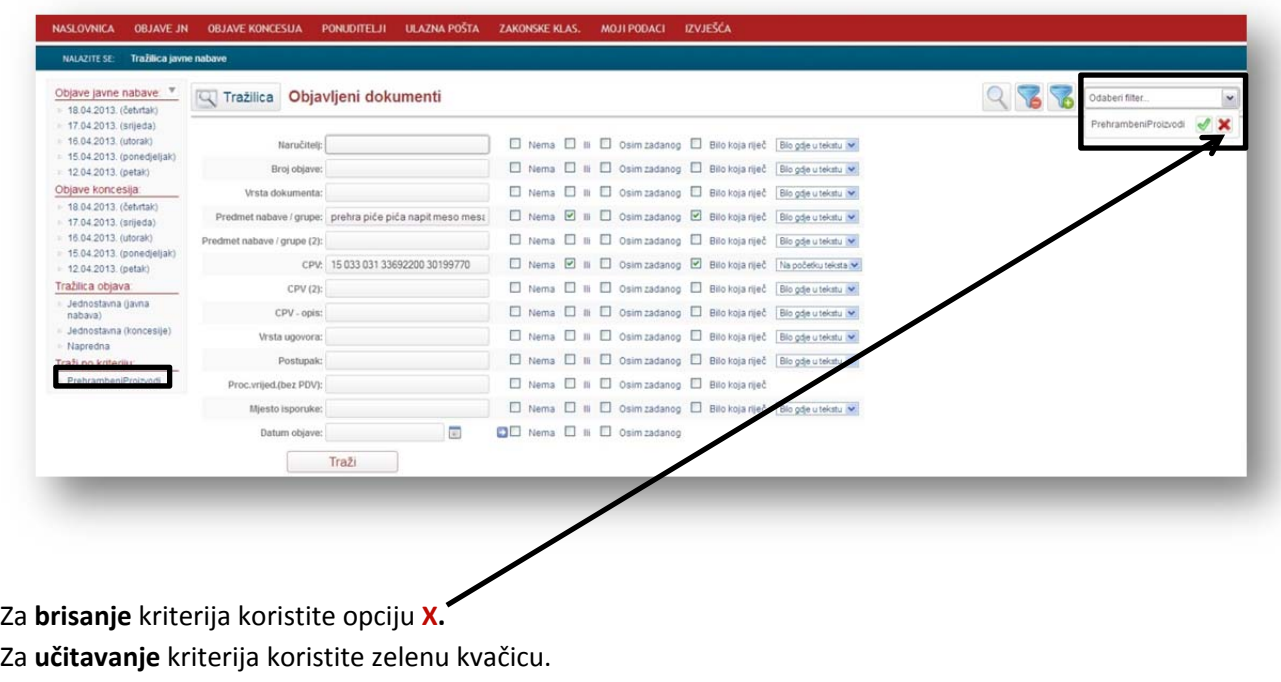

### **Svakodnevno dobivanje rezultata e‐poštom po kriterijima pretraživanja**

Nakon što ste spremili "kriterije pretraživanja" možete odrediti po kojim kriterijima želite svakodnevno dobivati e‐poštu o objavljenim oglasima.

### Određivanje po kojim kriterijima želite svakodnevno dobivati e-poštu odrađujete na sljedeći način:

- 1. u glavnom izborniku "PONUDITELJI" odaberete "Kriteriji" te
- 2. označite po kojem kriteriju želite dobivati e‐poštu s rezultatima pretraživanja i na taj način ste automatski spremili kriterij **(vidi sliku):**

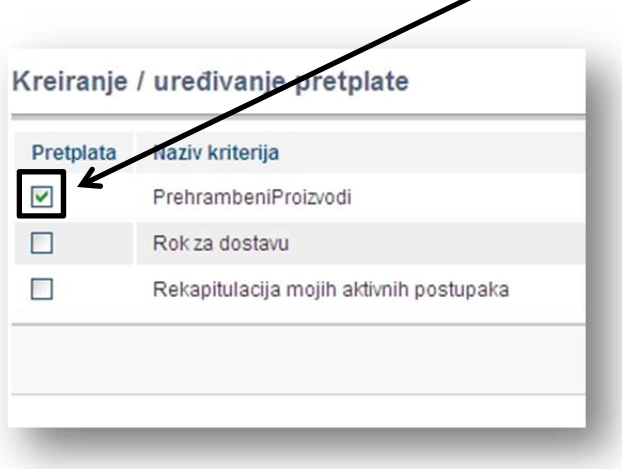

**Broj obavijesti koje možete svakodnevno dobivati e‐poštom ovisi o vrsti pretplate na koju ste pretplaćeni.**

Primjer obavijesti koja se šalje e‐poštom po definiranom kriteriju pretraživanja **prikazan je na sljedećoj slici:**

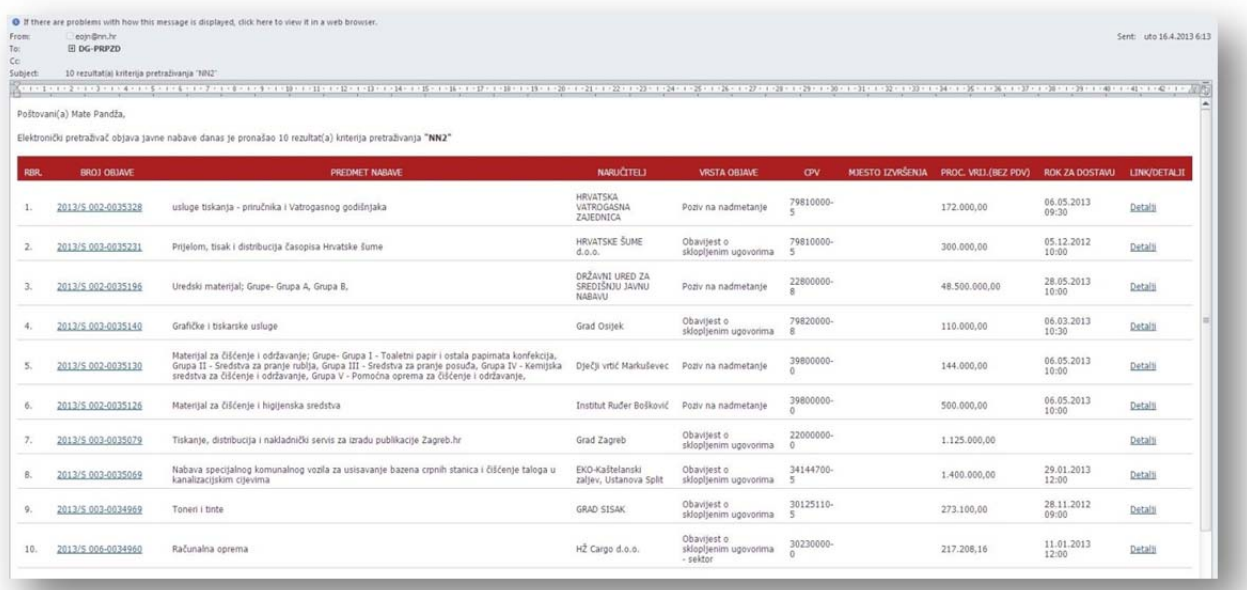

#### **Prijenos (kopiranje) kriterija pretraživanja**

**"Admin pretplatnika"** ima dopunsku mogućnost prijenosa kriterija (filtra) od jednog na drugog korisnika unutar iste organizacije.

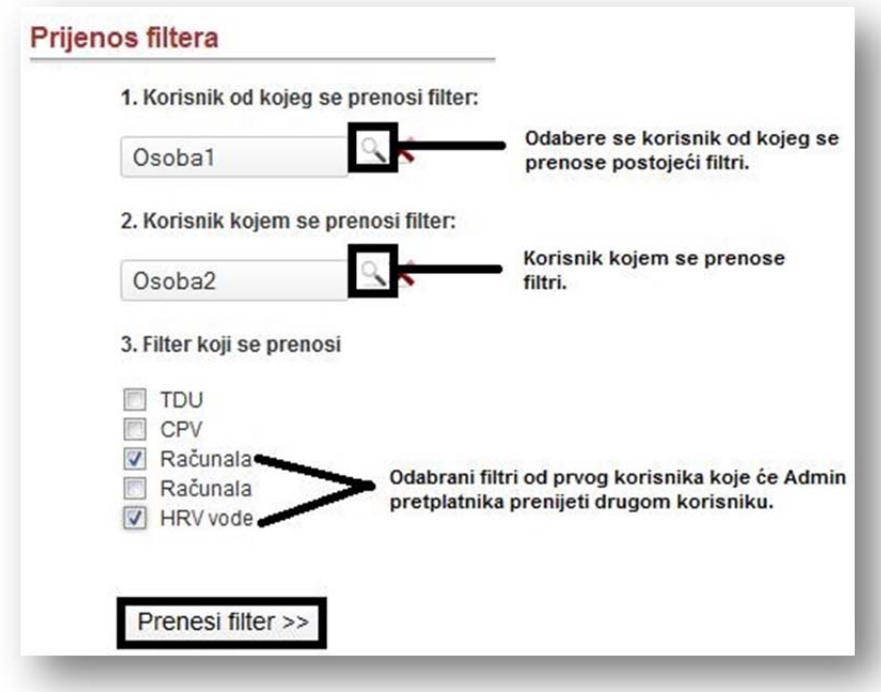

#### **NAPOMENE:**

- 1. Funkcionalnost "Prijenosa kriterija" odnosi se na korisnike "Standardne" i "Poslovne" pretplate.
- 2. Osoba2 iz primjera, ako želi, treba označiti po kojem kriteriju želi dobivati rezultate.

### **Preuzimanje dokumentacije/Moji postupci**

Nakon prijave u sustav korisnik, na **"Popisu objava",** odabire jednu od objava **kao što je prikazano na slici:**

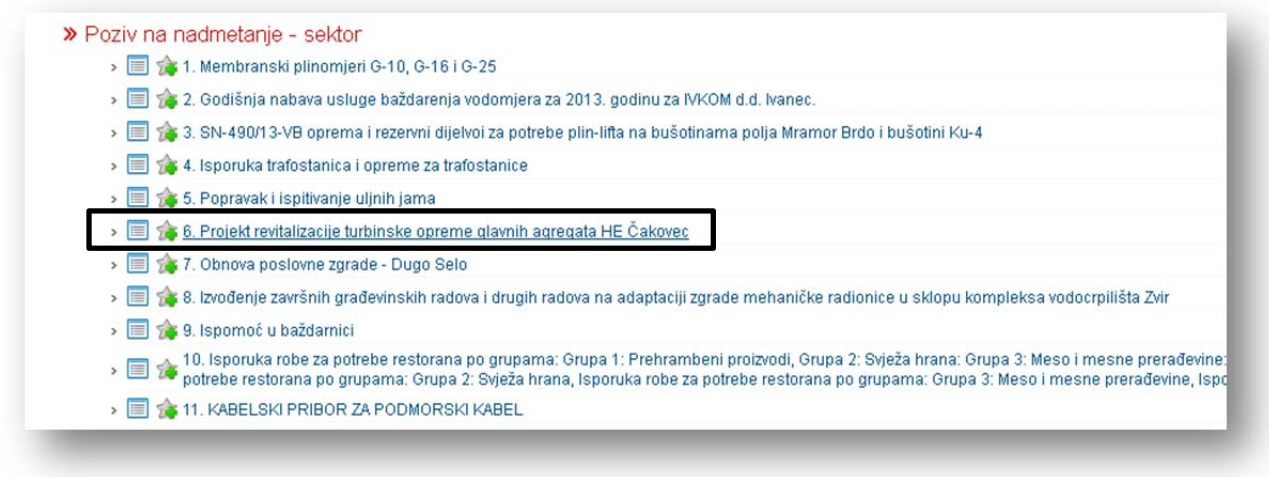

**Preuzimanjem dokumentacije** ili **odabirom ikone zvjezdice** , navedeni postupak ulazi u rubriku **"Moji postupci"**.

*(izbornik: "Ponuditelji" → "Moji postupci")*

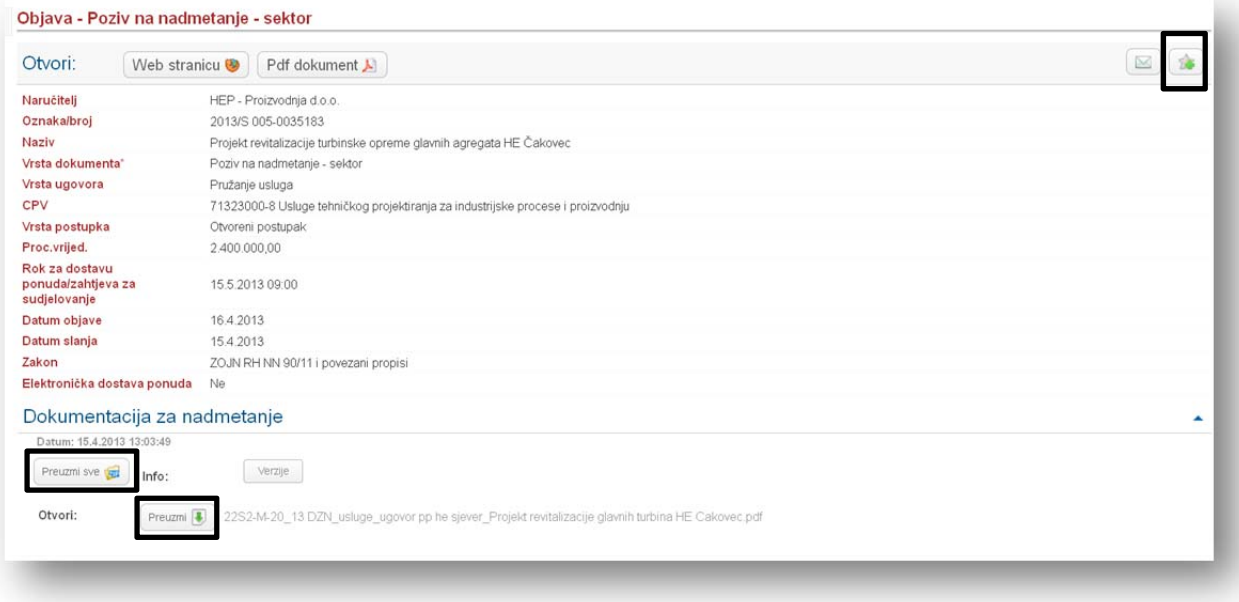

Nakon što je korisnik uvrstio nadmetanje u rubriku "Moji postupci", indikator (ikona zvjezdice) promijeni boju. **12** 

Postupke koje ste uvrstili u **"Moje postupke"** možete pronaći u izborniku **"Ponuditelji"** → **"Moji postupci" kao što je prikazano na slici:**

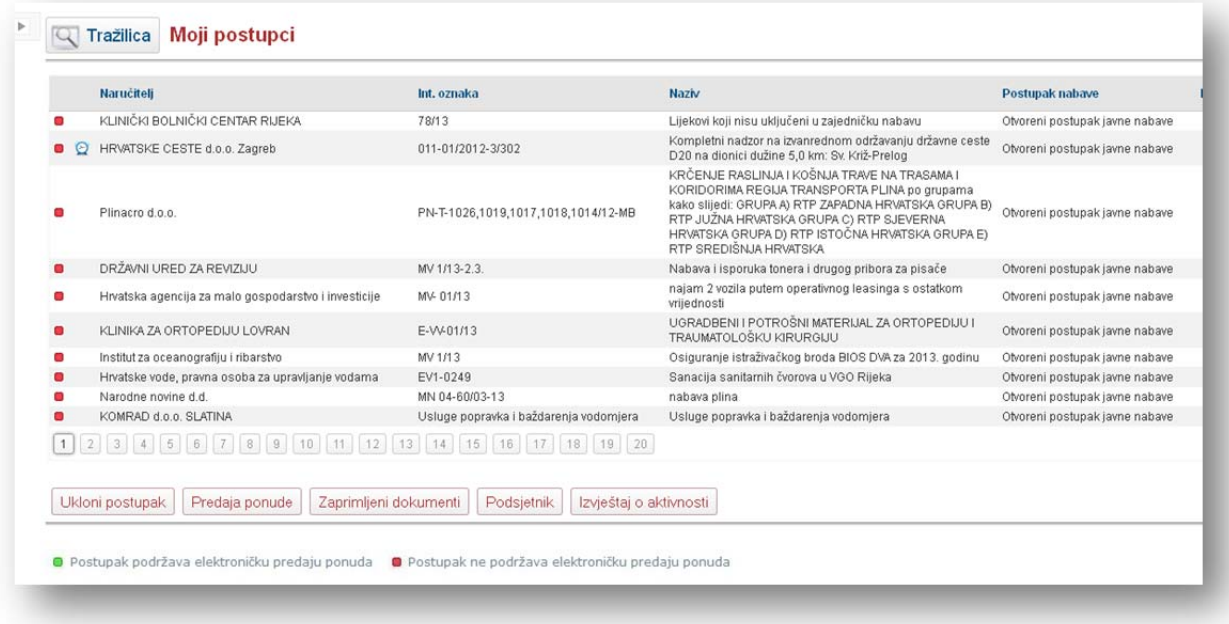

Postupke za koje ne želite da se nalaze u vašim postupcima brišete odabirom polja "Ukloni **postupak" kao što je prikazano na slici:**

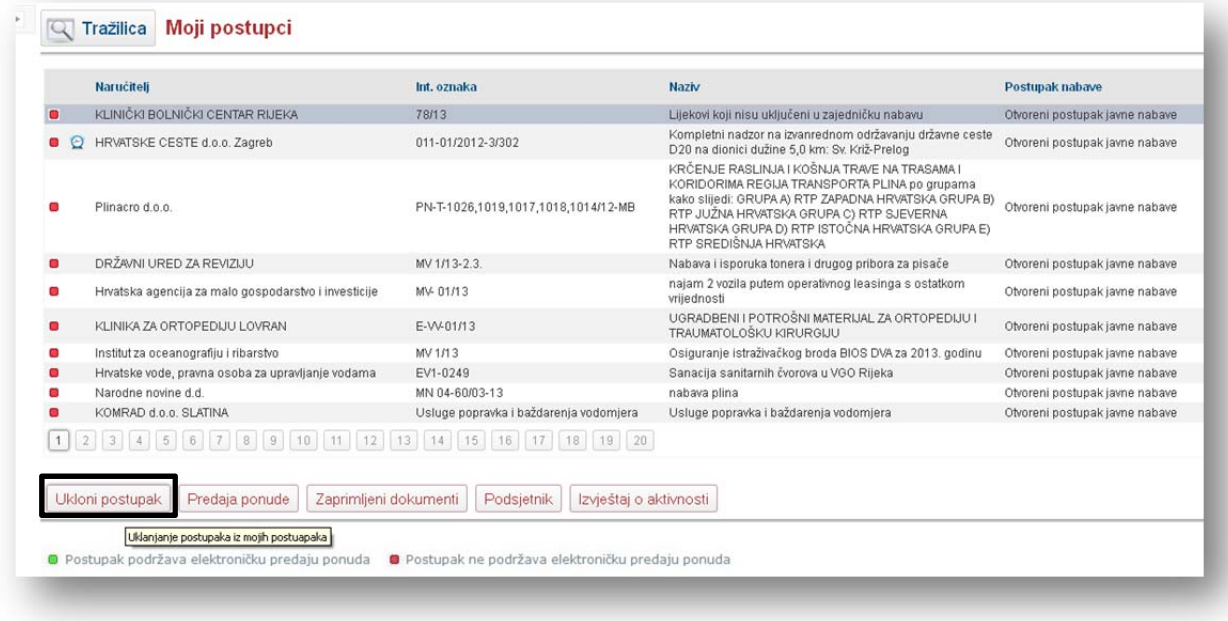

#### **Poštovani korisnici,**

ako želite više saznati o uslugama naprednog pretraživanja Elektroničkog oglasnika javne nabave RH te kako se pretplatiti/registrirati, **slobodno se obratite Službi za korisnike** na telefon **(01) 6652‐899** ili na e‐poštu eojn@nn.hr, **radnim danom od 8 do 16 sati.**